Roger Access Control System

# VISO Mobile app (Android)

# Operating Manual

Software version: 1.4 Document version: Rev. B

# **1. DESCRIPTION**

VISO Mobile is a mobile app dedicated to control remotely the RACS 5 system by means of Android device. The app enables:

- · Modification of Access Credentials validity for users
- · Modification of Access Credentials validity for visitors
- · Execution of Global commands defined in the system with VISO software
- · Display of users inside selected Attendance zone
- · Location of users by their last login
- · Display of Event log

VISO Mobile connects with RACS 5 system via Integration server which operates as Windows Service created with RogerSVC software. Access to Integration server is based on VISO defined account (login/password) of any operator.

# **2. INSTALLATION AND CONFIGURATION**

VISO Mobile requires Android v4.4 or newer and it can operate with Integration server v1.4 or newer. VISO Mobile.apk is available at <www.roger.pl>. When installed, starting message related to permission granting can be displayed and it must be accepted. The app is ready for configuration in regard of Integration server settings and general settings by tapping Settings tile in the main window.

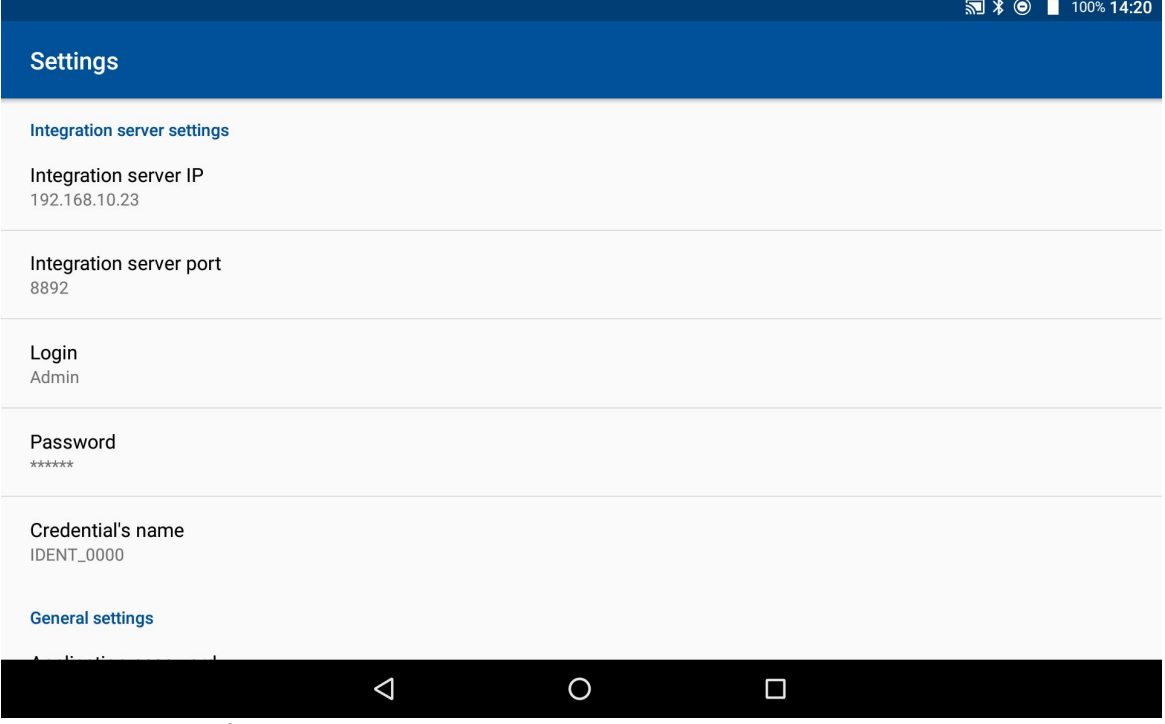

Fig. 1 Settings window

# **2.1 INTEGRATION SERVER SETTINGS**

# **Integration server IP**

IP address of computer with installed Integration server which is Windows Service created with RogerSVC software.

# **Integration server port**

Port number used for communication with Integration server. The port is configured with RACS Services Manager from RogerSVC software.

# **Login**

VISO software operator login. The operator does not have to be assigned with any roles or permissions. It is just enough to create the operator selecting VISO->Administration->Operators.

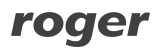

# **Password**

VISO operator password. The password must belong to the operator indicated in the Login field. **Credential's name**

Parameter indicates Access Credential belonging to VISO operator which shall be used by the app to execute Global Command. In RACS 5 system the operator can execute remote commands only when assigned to user with one or more Access Credentials. Prior to command execution the controller verifies if indicated Access Credentials is entitled to execute requested action.

# **2.2 GENERAL SETTINGS**

## **Application password**

Password which is necessary to access the app.

## **Password required**

When the option is enabled then password is required to access the app.

# **3. APP FUNCTIONALITIES**

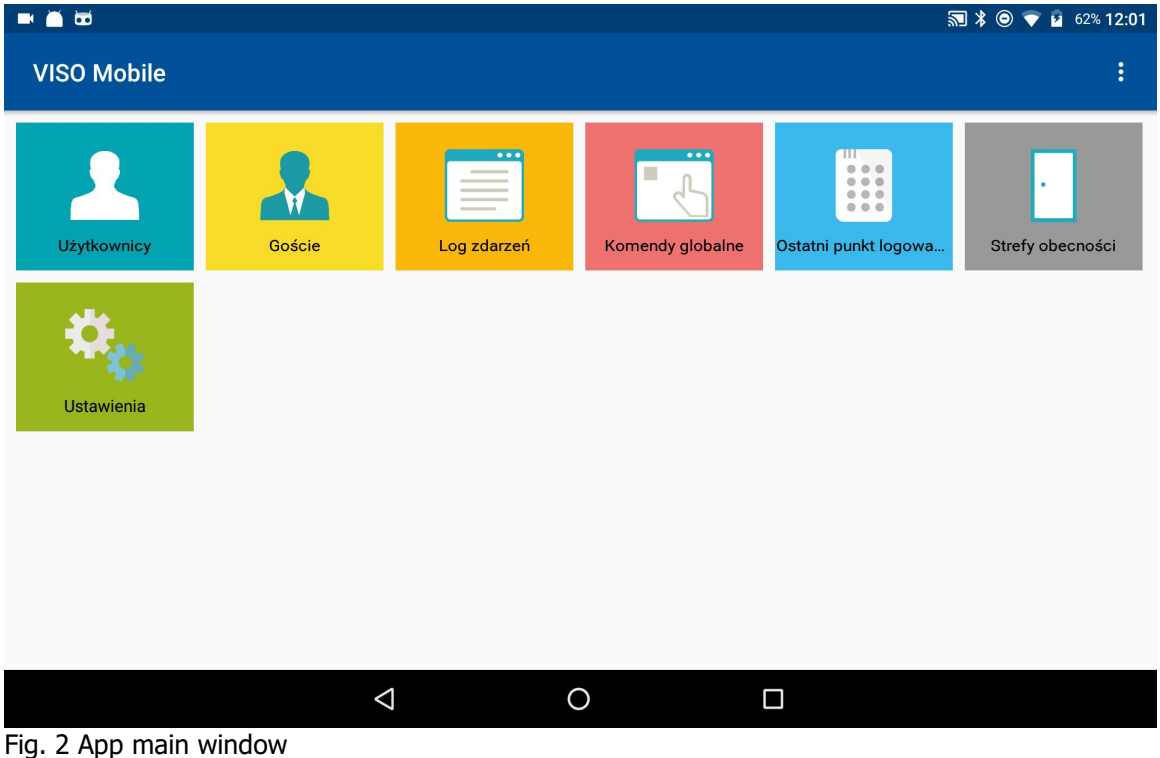

# **3.1 USERS**

The command is used to download and display list of RACS 5 users in the app. In the top part of the window Search function is available. User details are displayed when tapped. Long tapping is used to edit time validity of user's Access Credential. It can be shortened to disable user in the system. When the time elapsed then it can be extended to enable user in the system.

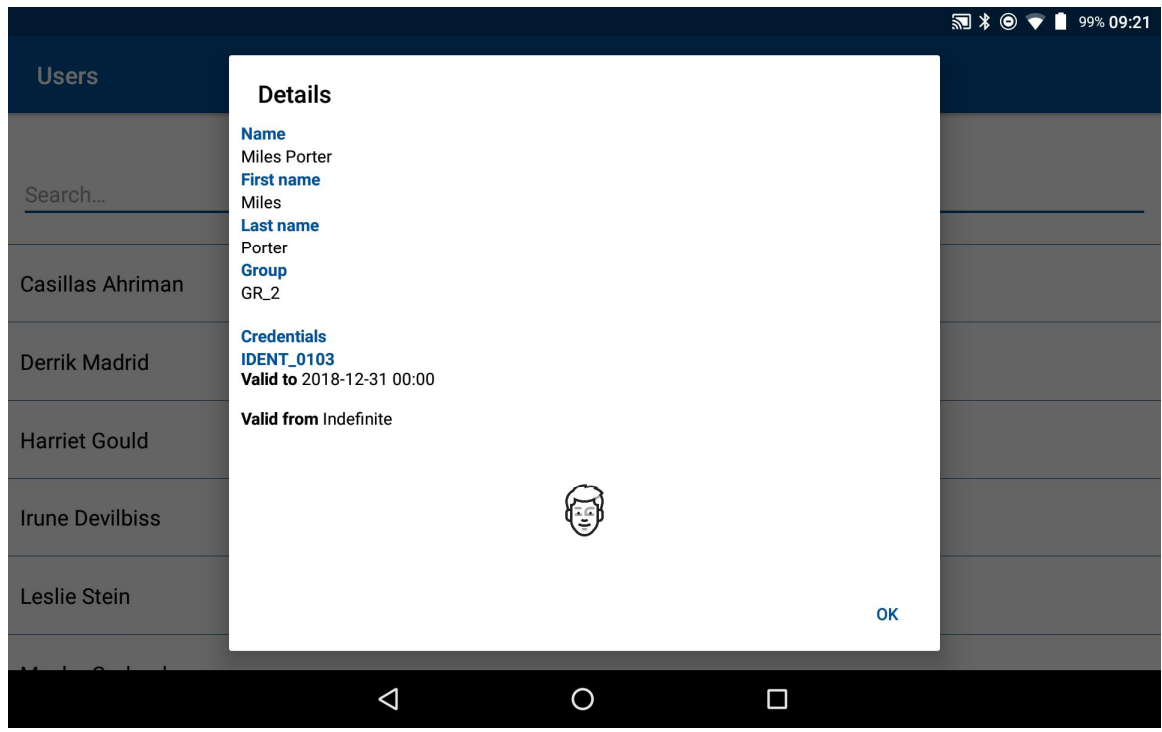

Fig. 3 User details

# **3.2 VISITORS**

The command is used to download and display list of RACS 5 visitors in the app. In the top part of the window Search function is available. Visitor details are displayed when tapped. Long tapping is used to edit visitor details. Following parameters can be modified:

- · Time validity of visitor's Access Credential
- · Visit purpose and dates
- · Attendant assigned to visitor

Similarly as in case of user editing, time validity shortening and extending can be used to respectively disable or enable a visitor.

# **3.3 EVENT LOG**

The command is used to display events from selected time range. The latest events are on the bottom of the list.

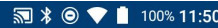

#### **Event log**

22-12-2017 09:27:42 **Event Time and Date Changed** Controller K1

#### 22-12-2017 09:27:57

Event Switch to New Configuration Request **Controller K1** Source [1] Administrator

#### 22-12-2017 09:27:57

**Event** Switch to New Configuration Success Controller K1

#### 22-12-2017 09:27:57

**Event Controller Restart Success** Controller K1

#### 22-12-2017 09:27:57

Event Controller in Normal Mode without Access Control Logic Controller K1

 $\triangle$ 

### Fig. 4 Event list window

# **3.4 GLOBAL COMMANDS**

The command is used to display list of Global commands for RACS 5 system. When the command is tapped then it is sent to Integration Server for execution. Long tapping is used to edit command name. When command is sent to the server then it does not imply its execution as in the next step controller verifies if associated Access Credential is authorized for the command. The information on command execution is displayed in the app.

 $\circ$ 

 $\Box$ 

# **Global command list creating**

The list of commands displayed in the app can be limited to selected commands created in RACS 5 system. In order to create the list select the icon  $\mathbf{\dot{E}}$  in the top right corner and then Get list of commands. When all commands are downloaded tap commands for further displaying in the app and confirm with  $\vee$  icon.

# **3.5 LAST ACCESS POINT**

The command displays list of RACS 5 users in order to determine their location. In the top part of the window Search function is available. When user is tapped then the information on the Access Point (reader) where the latest access granting occurred is displayed.

# **3.6 ATTENDANCE ZONES**

The commands displays list of Attendance zones in RACS 5 system in order to determine the number of users inside. When Attendance zone is tapped then the number of users and the list of users inside the zone is displayed.

**Contact: ROGER sp. z o.o. sp. k. 82-400 Sztum Gościszewo 59 Tel.: +48 55 272 0132 Fax: +48 55 272 0133 Tech. support: +48 55 267 0126 E-mail: [biuro@roger.pl](mailto:biuro@roger.pl) Web:<www.roger.pl>**